# IP Camera Snelgids

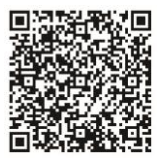

Gebruikers handleiding

Gerelateerde software en documenten beschikbaar op: http://www.herospeed.net.

## Verklaring

- Bedankt voor het aankopen van onze producten, lees de bijgesloten handleiding aandachtig door voordat u het product gebruikt.
- Deze handleiding is van toepassing op netwerkproducten.
- Deze handleiding kan informatie bevatten die technisch onnauwkeurig is, niet consistent is met betrekking tot de functie en werking van het product of een typografische fout bevat. Ons bedrijf zal context in de handleiding bijwerken in overeenstemming met de verbetering van de productkenmerken. Bijgewerkte inhoud zal zonder verdere kennisgeving worden toegevoegd aan de nieuwe versie van deze handleiding.
- Komt de omschrijving in de handleiding niet overeen met het fysieke product, kunt u contact met ons opnemen.

## Veiligheidsmaatregelen

- Installeer het product niet in een omgeving met trillingen of schokken en houdt het product uit de buurt van elektromagnetische verstoringen (het negeren van deze waarschuwing kan het product beschadigen).
- Zorg voor goede ventilatie rondom het apparaat en blokkeer de ventilatieopeningen van het apparaat niet om oververhitting te voorkomen.
- Installeer producten voor binnen niet in een omgeving die kan worden blootgesteld aan water of andere vloeistoffen.
- Gebruik het product niet in extreem hete, koude, stoffige of vochtige omgevingen.
- Deze apparatuur moet worden opgeslagen in een droge en niet-corrosieve gasomgeving. Probeer direct zonlicht te vermijden.

## Disclaimer

Besteed speciale aandacht aan de volgende vrijstellingen of beperkingen van aansprakelijkheid:

- Als het product om de volgende redenen de service onderbreekt of beëindigt, is het bedrijf niet aansprakelijk voor persoonlijk letsel of materiële schade aan u of een derde partij. Niet correct installeren of gebruiken zoals vereist; ter willen van het nationaal of algemeen belang, overmacht, uw eigen redenen of die van derden (inclusief maar niet beperkt tot het gebruik van producten, software of componenten van derde, enz.).
- Het bedrijf heft niet uitgedrukt of geïmpliceerd dat dit product geschikt is voor speciale doeleinden. Dit product mag niet worden gebruikt in medische/veiligheidsapparatuur of andere toepassingen waarbij er een defect aan het product is dat kan leiden tot levensbedreigend of persoonlijk letsel, evenals gevaarlijke of niet-humanitaire gevaren zoals massavernietigingswapens, biologische en chemische wapen, nucleaire explosies of enig onveilig gebruik van kernenergie. Elk verlies of aansprakelijkheid die voortvloeit uit het bovenstaande gebruik is voor uw eigen risico.
- Dit product kan, mits correct geïnstalleerd en gebruikt, ongeoorloofde inbraak detecteren, maar kan ongevallen, persoonlijk letsel of materiële schade niet voorkomen. In uw dagelijks leven moet u waakzaam zijn en uw veiligheid versterken.
- Het bedrijf is niet verantwoordelijke voor enige indirecte, incidentele, speciale punitieve schade, claims, verlies van eigendommen of verlies van gegevens of documenten. Voor zover maximaal toegestaan door de wet, is de aansprakelijkheid voor schadevergoeding van het bedrijf niet hoger dan het bedrag dat u voor dit product heeft betaald.

## 5. iVMS320 Toegang

Stap 1: Open uw browser en ga naar http://www.herospeed.net/.

Stap 2: Klik op [PC Client] → [iVMS320 (Windows)] of [iVMS320 (Mac)] en download de nieuwste versie van het VMS-programma iVMS320.

Stap 3: Volg de aanwijzingen om apparaten te installeren en toe te voegen om de apparaten via deze software te bekijken en beheren.

## 6. Mobiele app

Scan de QR-code hieronder om de BitVision app te downloaden.

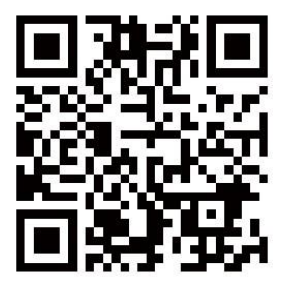

Na registratie en inloggen kunt u het apparaat toevoegen en deze op afstand bekijken en beheren via uw mobiele telefoon.

- Richt de lens niet op sterk licht (zoals verlichting, zonlicht of lasterstralen, enz.), dit kan mogelijk de sensor beschadigen.
- Het vermogen moet onder veiligheidscertificering vallen. De uitgangsspanning, stroom, spanningspolariteit en werktemperatuur moeten voldoen aan de stroomvereisten van deze apparatuur.
- Let er bij gebruik van deze apparatuur bij onweer en bliksem op dat u een bliksembeveiligingsapparaat installeert of de stroom uitschakelt.
- Om video en foto's van hoge kwaliteit te krijgen, moet u er voor zorgen dat uw netwerk- en internetverbinding stabiel is.
- Wanneer het apparaat met het internet is verbonden, kan het te maken krijgen met netwerkbeveiligingsproblemen. Versterk de beveiliging van persoonlijke informatie en andere belangrijke gegevens.
- Begrijp alstublieft dat u verantwoordelijk bent voor het correct configureren van alle wachtwoorden en andere beveiligingsinstellingen, en voor het correct bewaren van uw gebruikersnaam en wachtwoord.

## Installatie

#### **Reminder:**

- Bevestig eerst de expansiepluggen aan de muur en draai dan de schroef vast als het een betonnen muur is. Installeer het direct met de schroeven als het een hout muur is.
- De installatie van alle bedienings-, weergave-, opname- en andere eindapparatuur van de camera moet eenvoudig te bedienen zijn.
- Alle kabels in de controlekamer moeten worden voorzien van kabelgoten en invoergaten, afhankelijk van de installatielocatie van de apparatuur. Ze moeten gerangschikt, netjes gebundeld, genummerd en permanent gemarkeerd zijn.
- De afbeeldingen in deze handleiding zijn alleen ter referentie. Houdt de daadwerkelijke fysieke apparatuur aan als standaard.

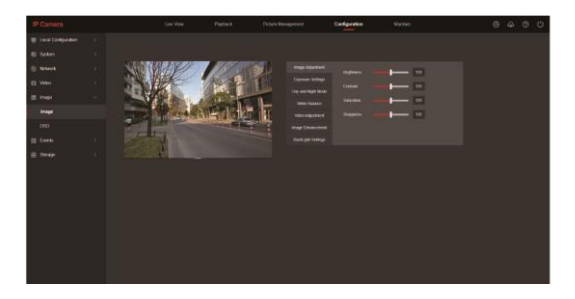

## 4. Voeg camera toe aan NVR recorder

Voordat u de apparaten met elkaar koppelt moet u ervoor zorgen dat de IPadressen van de NVR en camera zich in hetzelfde netwerksegment bevinden en niet conflicteren. Klik op [Channel] → [Add Camera] → [Add] in het hoofdmenu van de NVR recorder, vink de toe te voegen apparaten aan en klik op [Toevoegen].

**OPMERKING:** In het hoofdmenu van de NVR recorder kunt u ook bewerkingen uitvoeren zoals video-instellingen, video afspelen, bewegingsdetectie en coderingsparameterinstellingen.

Stap 2: Open uw browser en log opnieuw in op de web-interface van de camera om een live weergave te bekijken.

**OPMERKING:** Als u niet de IE-browser gebruikt, kunt u rechtstreeks naar de live weergave gaan zonder de plug-in te installeren.

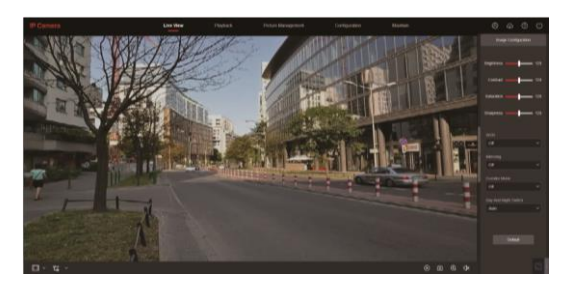

Stap 3: Klik op [Configuration] om de apparaatconfiguratie-interface te openen. Er zijn lokale configratie, systeem, lokaal netwerk, video, beeld, evenment en overige configuraties. Gebruikers kunnen deze functies instellen op basis van de werkelijke situatie van het toepassingsscenario om het beste bewakingseffect te bereiken.

## Kleine bullet-model

1. Bevestig de beugel aan de muur met de schroeven.

2. U kunt het ronde gewricht en de beugel draaien om de beste kijkhoek te bepalen.

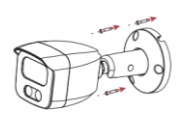

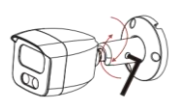

3. Draai de schroeven vast met een inbussleutel om de bevestiging te voltooien.

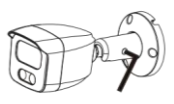

## Grote bullet-model

Als de camera een aansluiting heeft voor een SD-kaart, draait u eerst de twee schroeven los, verwijdert u de klep, plaatst u de geheugenkaart en vergrendelt u de klep.

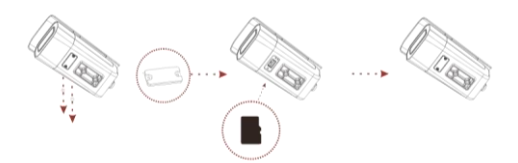

Montage van beugel achter

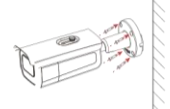

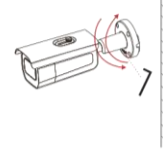

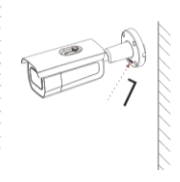

- 1. Bevestig de beugel aan de muur met schroeven.
- 2. Draai de schroeven los met een inbussleutel om de kijkhoek aan te passen.
- 3. Draai de schroeven vast om de installatie te voltooien.

## 3. Live weergave en parameterconfiguratie

Stap 1: Klik op [Download plugin] en download de plug-in. Sluit de browser en volg de aanwijzingen om de plug-in te installeren.

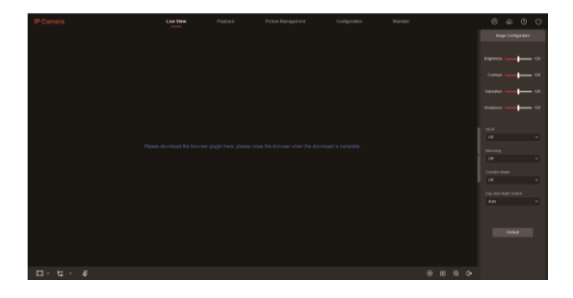

Stap 3: Klik op [Modify], voer het wachtwoord in, bevestig het wachtwoord, stel de beveiligingsvraag in, klik op [Export Key]  $\rightarrow$  [OK].

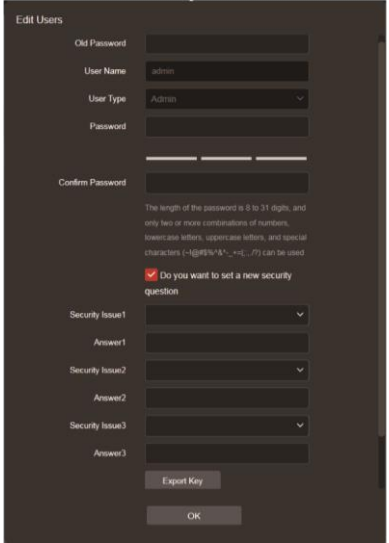

## Montage camera met meurbeugel

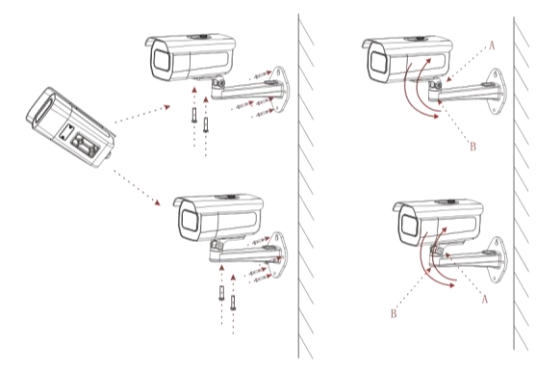

1. Bevestig de camera met schroeven aan de beugel. De beugelkop kan vooraf of achteraf worden gemonteerd en vervolgens met schroeven aan de muur worden bevestigd.

2. Draai de schroeven bij A/B los, pas de kijkhoek aan. Draai de schroeven vast om de installatie te voltooien.

## Turret model I

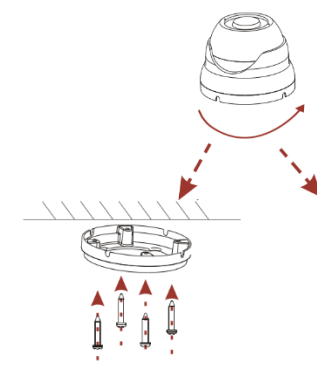

1. Verwijder de basis.

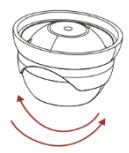

2. Bevestig de basis aan de muur/plafond met schroeven.

3. Draai de bol naar een juiste kijkhoek.

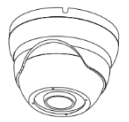

4. Draai de bol in de basis om de installatie te voltooien.

## 2. Wachtwoord wijzigen

Stap 1: Open uw webbrowser (IE, Firefox, Chrome, Safari) en voer het IP-adres van de camera in (is dit niet gewijzigd dan is dit standaard: 192.168.1.168) en druk op [Enter].

Stap 2: Voer de gebruikersnaam (standaard is dit admin) en wachtwoord (standaard is dit admin) van het apparaat in en klik op [Login].

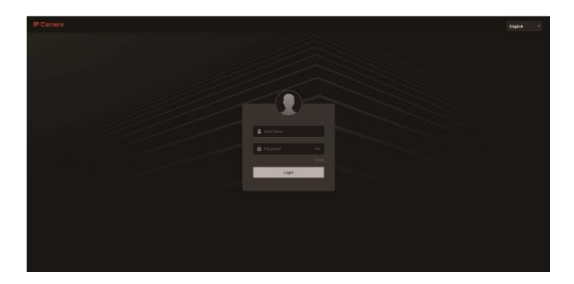

#### De netwerkconfiguratie stappen zijn als volgt:

Stap 1: Open de [  $\bigcup_{\Delta}$  ] Search Tool, deze kunt u downloaden en installeren van: (http://www.herospeed.net).

Stap 2: Zoek voor het apparaat met het volgende IP-adres: 192.168.1.168.

Stap 3: Wijzig de netwerkparameters zoals het IP-adres aan de rechterkant van de interface.

Stap 4: Over de gebruikersnaam (standaard is dit admin) en het wachtwoord (standaard is is admin) van het apparaat in.

Stap 5: Klik op [Modify] → [Confirm].

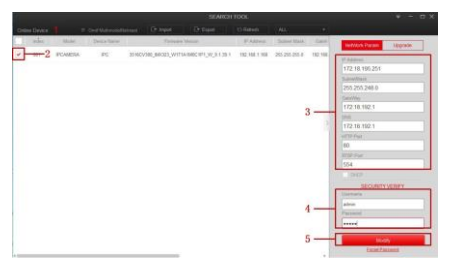

Stap 6: Klik op [Refresh] om het gewijzigde IP-adres weer te geven. Dit betekent dat de netwerkconfiguratie succesvol is toegepast.

**OPMERKING:** Zorg tijdens het configureren van de netwerkparameters dat het IPC-adres en het IPV4-adres van de computer zich op het zelfde netwerksegment bevinden.

## Turret model II

1. Draai de schroeven los en verwijder de basis.

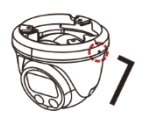

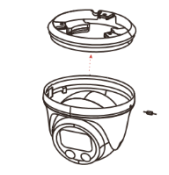

2. Bevestig de basis aan de muur met schroeven.

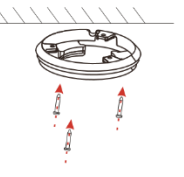

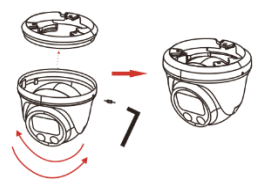

3. Draai de bol naar de juiste kijkhoek, klik de groef van de basis vast en draai de schroeven aan de zijkant vast om de installatie te voltooien.

## Turret model III

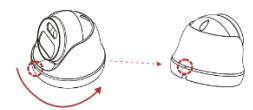

1. Draai totdat de twee driehoeken elkaar overlappen om de basis te verwijderen.

2. Bevestig de basis aan de muur/plafond met schroeven.

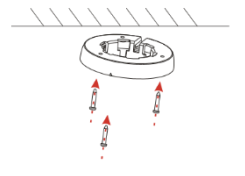

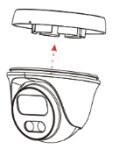

3. Klik de bol in de basis.

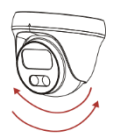

4. Pas de kijkhoek aan door de bol naar de juiste hoek te draaien om de installatie te voltooien.

## 1. Netwerkinstellingen

Het standaard IP-adres van alle camera's is 192.168.1.168. Het IPv4-adres van de computer moet zich in hetzelfde netwerksegment bevinden als het IP-adres van de camera. Om ervoor te zorgen dat de camera toegang krijgt tot het netwerk, moet u de beschikbare IP-netwerksegmenten plannen op basis van de daadwerkelijke netwerkomgeving.

#### Bereid de netwerkconfiguratie voor:

(1) Voeg hetzelfde IP-netwerksegment toe als 192.168.1.168 (standaard fabrieks-IP van de camera) van de computer, zoals 192.168.1.165.

#### Stappen om een IP-adres toe te voegen aan het Windows-systeem:

Stap 1: Klik op  $\left[\right]\rightarrow$  [Start]  $\rightarrow$  [Controle paneel]  $\rightarrow$  [Netwerk en deelcentrum] → [Lokaal netwerk (LAN)] → [Eigenschappen] → [Internet protocol versie 4 (TCP/IPv4)] → [Geavanceerd]. U kunt hier de TCP/IP-instellingen wijzigen.

Stap 2: Klik op [Toevoegen] in de IP-adres (R) positie, voer het IP-adres 192.168.1.165 en het subnetmasker 255.255.255.0, klik op [Toevoegen] →  $[OK] \rightarrow [OK] \rightarrow [OK]$ .

(1) Sluit de camera en de PC aan via een netwerkkabel in hetzelfde LAN-netwerk, schakel het apparaat in. Verbindt de camera als volgt (zie afbeelding):

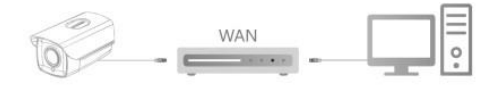

#### Mini camera

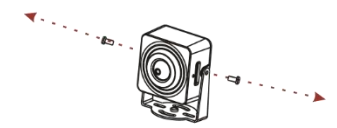

1. Draai 2 schroeven los om de beugel van de camerabehuizing te verwijderen.

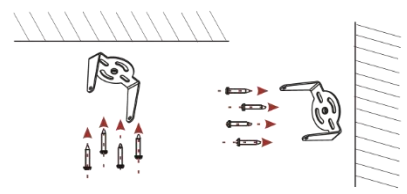

2. Gebruik 4 schroeven om de beugel aan het plafond of aan de zijmuur te bevestigen.

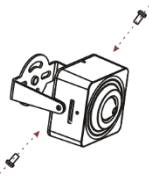

3. Gebruik 2 schroeven om de camera aan de beugel te bevestigen. Gelieve niet vast te draaien voordat u de camera in de juiste kijkhoek gedraaid heeft.

## Turret model IV

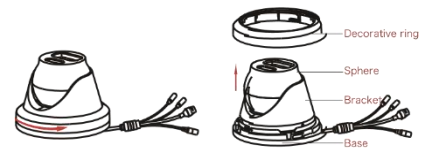

1. Draai en verwijder de ring vervolgens naar boven.

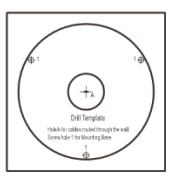

2. Bevestig de sticker op de muur/plafond in de juiste positie

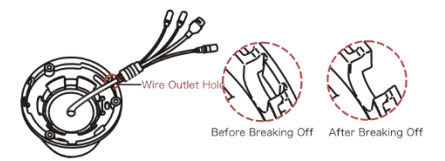

3. Breek het draaduitlaatgat op de basis af met een tang en bevestig de kabelboom aan het gat.

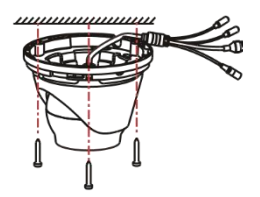

4. Bevestig de camera met schroeven aan de muur.

5. Draai de bol voor de juiste kijkhoek en draai de schroeven vast.

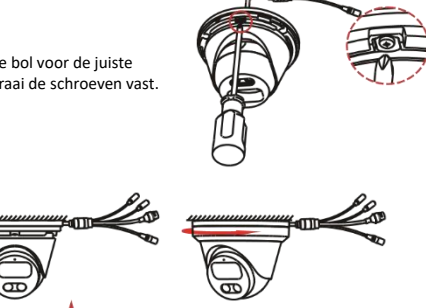

6. Plaats de ring over de camera en draai deze stevig vast om de installatie te voltooien.

4. Verwijder de plaat van de beugel en bevestig de plaat aan de muur met 4 schroeven.

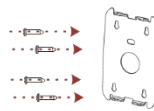

5. Verwijder de plug van het draadgat. Plaats de beugel uitgerust met de camera op de plaat en bevestig deze met vier schroeven.

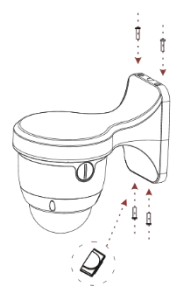

## Grote dome model

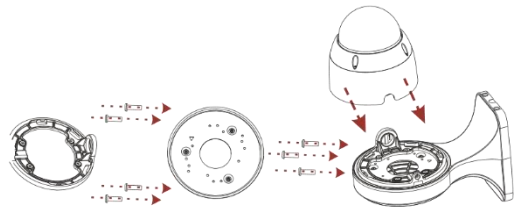

- 1. Bevestig de basis en de montageplaat van de beugel met schroeven aan de behuizing van de beugel.
- 2. Klik de camerabehuizing in de basis.

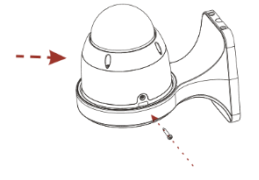

3. Bevestig de camera met een schroef en voltooi de installatie.

## Kleine dome model

Snel montage beugel

1. Bevestig de snelmontagebeugel met schroeven aan de muur.

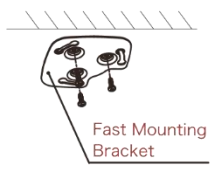

2. Pas de kijkhoek aan door de bol te draaien en hang de camera vervolgens in de snelmontagebeugel door de body te draaien.

3. Voltooi de installatie.

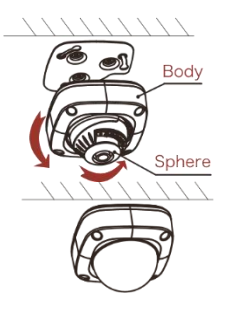

#### Chassisinstallatie

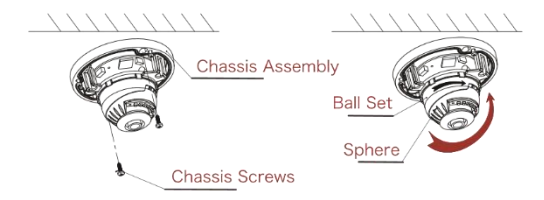

1. Bevestig het chassis met schroeven aan de muur.

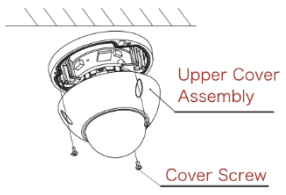

2. Pas de kijkhoek aan door de bol te draaien.

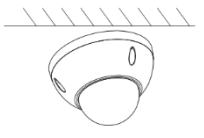

- 3. Vergrendel de bovenste afdekking aan de chassisconstructie met 3 schroeven.
- 4. Installatie voltooid.

## Grote dome model

## Top laden

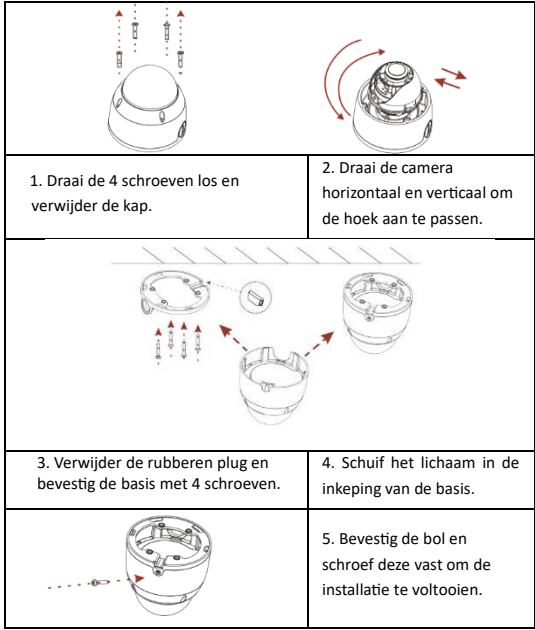